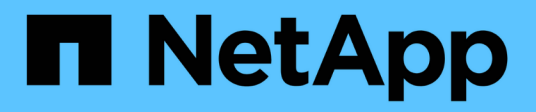

# **Affichez le tableau de bord Keystone sur le conseiller digital Active IQ**

Keystone

NetApp April 05, 2024

This PDF was generated from https://docs.netapp.com/fr-fr/keystone-staas/integrations/keystone-aiq.html on April 05, 2024. Always check docs.netapp.com for the latest.

# **Sommaire**

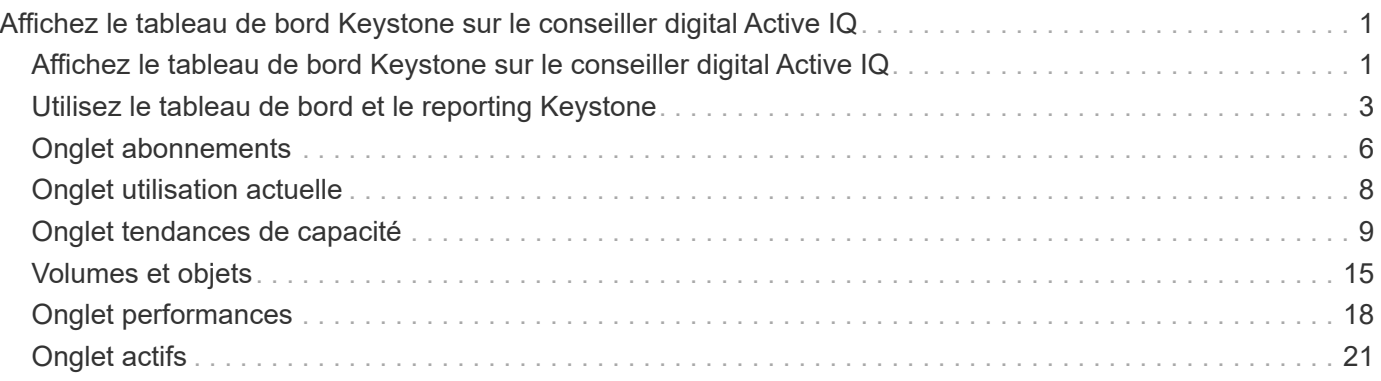

# <span id="page-2-0"></span>**Affichez le tableau de bord Keystone sur le conseiller digital Active IQ**

## <span id="page-2-1"></span>**Affichez le tableau de bord Keystone sur le conseiller digital Active IQ**

Si vous avez souscrit aux services STaaS de NetApp Keystone, vous obtenez une vue d'ensemble de vos abonnements via le widget **abonnements Keystone** du tableau de bord Active IQ Digital Advisor (également appelé Conseiller digital).

Pour rechercher un abonnement Keystone, entrez les trois premiers caractères du nom d'un client ou d'une liste de suivi, ou le numéro d'abonnement Keystone. Pour plus d'informations sur la recherche d'abonnements Keystone STaaS par listes de suivi, reportez-vous à la section ["Effectuez une recherche à l'aide des listes de](#page-2-1) [surveillance Keystone"](#page-2-1).

Digital Advisor offre un tableau de bord unifié qui fournit des informations sur les différents niveaux de données d'abonnement et d'utilisation via le bouton **passer à l'ancien/nouveau tableau de bord**.

#### **Tableau de bord par défaut (ancien)**

Vous pouvez consulter le nom et le numéro d'abonnement de votre client, le nom de votre compte, les dates de début et de fin de l'abonnement, ainsi que les graphiques d'utilisation de la capacité, selon les niveaux de service que vous avez souscrits. Vous pouvez voir l'horodatage de collecte des données de consommation en heure UTC.

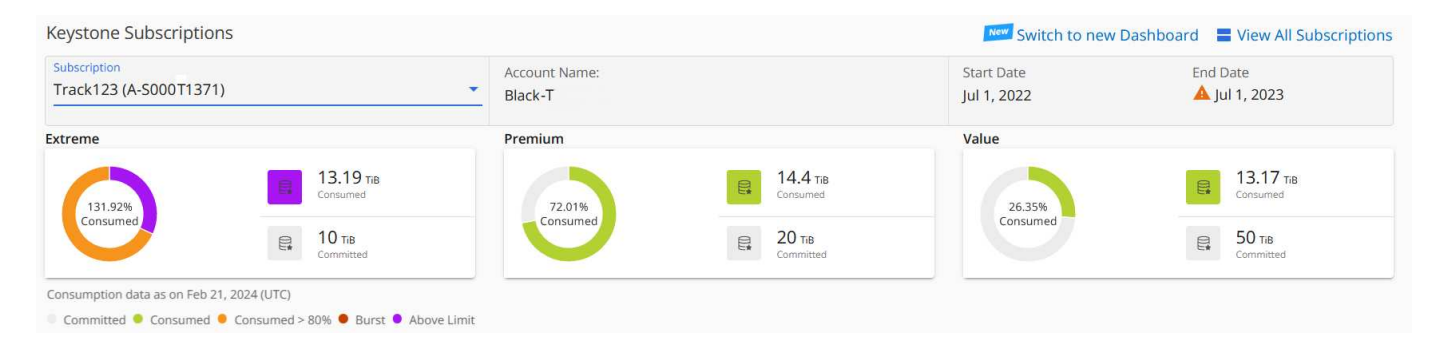

#### **Tableau de bord alternatif (nouveau)**

Vous pouvez voir l'éclatement de l'utilisation de la capacité selon vos abonnements, ainsi que les avertissements et alertes qui requièrent une intervention immédiate ou immédiate. Les informations s'affichent de manière sélective, en fonction de vos abonnements et de l'état de votre utilisation. Vous pouvez afficher ces informations :

- **Utilisation de la capacité** : données de consommation telles que :
	- Aucune utilisation.
	- Consommation supérieure à 80 % de la capacité allouée.
	- Utilisation en rafale.
	- Consommations au-delà de la capacité supplémentaire.
- **Alertes** : vous voyez des alertes pour différents scénarios s'ils vous concernent.
	- **Expire bientôt** : en cas d'expiration de vos abonnements dans un délai de 90 jours.
- **Mises à niveau matérielles critiques** : si des mises à niveau matérielles critiques sont en attente.
- **AQoS Avertissements** : vous avez des volumes sans stratégies AQoS attribuées.

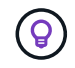

Cliquez sur le lien **abonnements** pour afficher la liste des abonnements filtrés dans l'onglet **abonnements**.

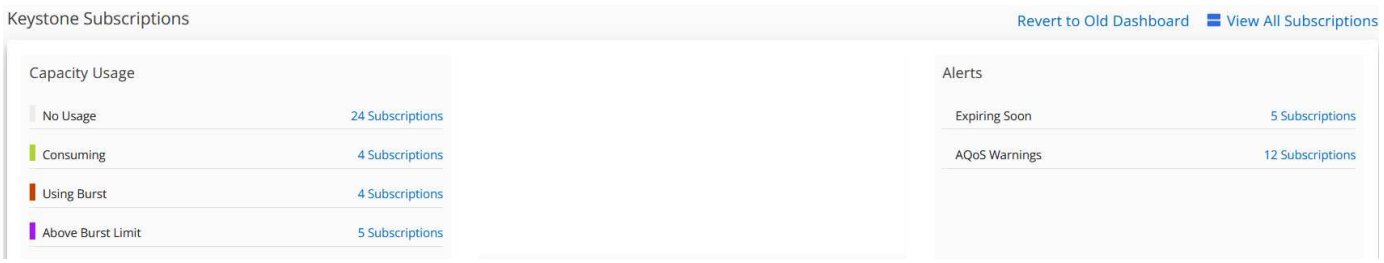

Pour plus d'informations sur le widget du tableau de bord Digital Advisor pour Keystone, voir ["Documentation](https://docs.netapp.com/us-en/active-iq/view_keystone_capacity_utilization.html) [de Digital Advisor"](https://docs.netapp.com/us-en/active-iq/view_keystone_capacity_utilization.html).

Pour plus d'informations sur le tableau de bord et le reporting Keystone, reportez-vous à ["Tableau de bord et](#page-4-0) [reporting des abonnements Keystone"](#page-4-0).

### **Rechercher par listes de surveillance Keystone**

La liste de surveillance est une fonction du conseiller numérique Active IQ (conseiller numérique). Pour plus d'informations, reportez-vous à la section ["Comprendre la liste de surveillance".](https://docs.netapp.com/us-en/active-iq/concept_overview_dashboard.html) Pour plus d'informations sur la création de listes de contrôle, reportez-vous à la section ["Créer une liste de surveillance"](https://docs.netapp.com/us-en/active-iq/task_add_watchlist.html).

Pour le stockage en tant que service Keystone, vous pouvez créer des listes de suivi pour les clients ou les numéros d'abonnement. Vous pouvez effectuer une recherche par nom de liste de surveillance sur l'écran Conseiller numérique. Lorsque vous effectuez une recherche par liste de surveillance, vous pouvez afficher les clients et leurs abonnements dans la liste déroulante **abonnement** du widget **abonnements Keystone**.

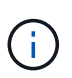

Une recherche par listes de contrôle récupère la liste des abonnements sur l'ancien tableau de bord. Si une liste de suivi comprend des numéros d'abonnement, seul le widget **abonnements Keystone** s'affiche sur le tableau de bord Digital Advisor.

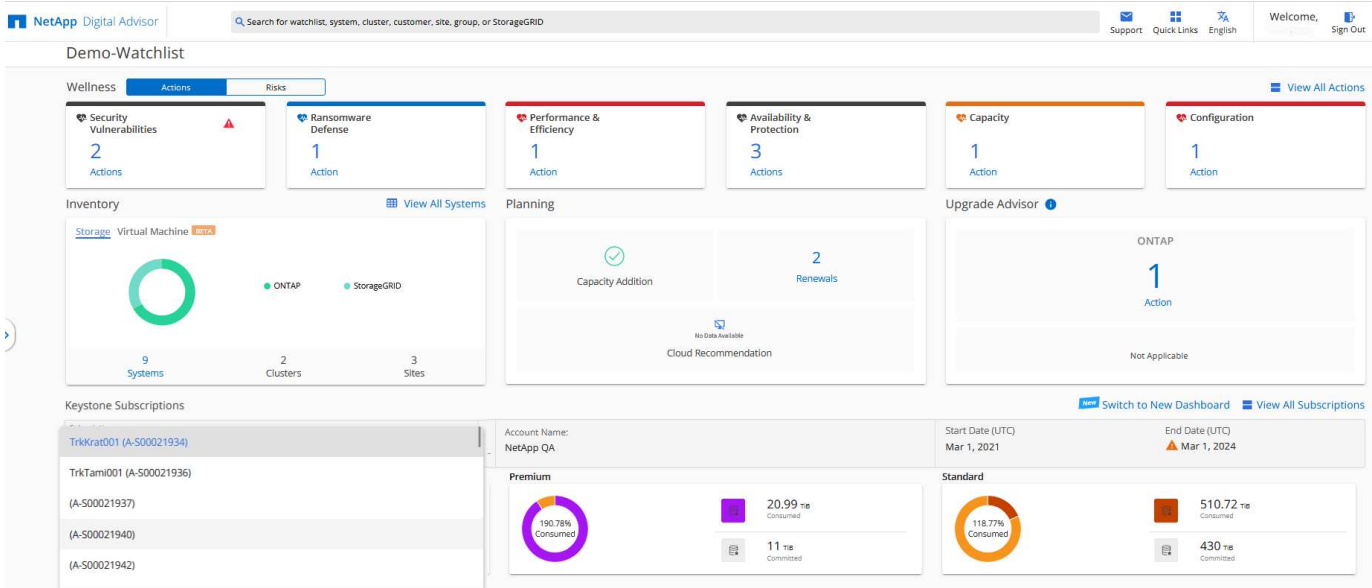

## <span id="page-4-0"></span>**Utilisez le tableau de bord et le reporting Keystone**

Vous utilisez le tableau de bord Active IQ Digital Advisor (également appelé Digital Advisor) pour vos abonnements STaaS Keystone afin de surveiller l'utilisation de la capacité et de générer des rapports.

Lorsque vous vous abonnez aux services Keystone, vous pouvez afficher les détails de votre abonnement et de votre utilisation dans le widget **abonnements Keystone** du tableau de bord Digital Advisor.

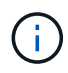

Les informations ici s'appliquent à ONTAP et à StorageGRID. Des exceptions ont été signalées dans les sections pertinentes.

Pour plus d'informations sur le widget Keystone Digital Advisor, reportez-vous à la section ["Consultez](https://docs.netapp.com/us-en/active-iq/view_keystone_capacity_utilization.html) [l'utilisation de la capacité sur l'abonnement NetApp Keystone"](https://docs.netapp.com/us-en/active-iq/view_keystone_capacity_utilization.html).

Pour afficher votre abonnement Keystone et les détails d'utilisation, effectuez les opérations suivantes :

#### **Étapes**

- 1. Connectez-vous à Digital Advisor. Le widget **abonnements Keystone** qui résume l'utilisation de la capacité par rapport aux services Keystone achetés s'affiche.
- 2. Dans le widget **abonnements Keystone**, cliquez sur **Afficher plus de détails** pour afficher les détails d'utilisation et les alertes sur vos volumes sur la page **abonnements Keystone**. Dans le volet de navigation de gauche, vous pouvez également accéder à **GÉNÉRAL > abonnements Keystone**. Les détails des abonnements, des graphiques d'utilisation pour chaque niveau de service et des détails sur le volume s'affichent dans les différents onglets de l'écran **abonnements Keystone**.

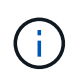

Dans les abonnements Keystone, la consommation de capacité s'affiche en Tibs sur les tableaux de bord et les rapports, puis est arrondie à deux décimales. Si l'utilisation est inférieure à 0.01 Tio, la valeur est alors indiquée comme 0 ou No Usage. Les données de ces écrans sont affichées en heure UTC (fuseau horaire du serveur). Lorsque vous saisissez une date pour la requête, elle est automatiquement considérée comme étant en heure UTC.

Pour plus d'informations sur les mesures d'utilisation, reportez-vous à la section ["Mesure des metrics".](https://docs.netapp.com/fr-fr/keystone-staas/concepts/metrics.html#metrics-measurement) Pour

plus d'informations sur les différentes capacités utilisées dans Keystone, reportez-vous à ["Capacités de](https://docs.netapp.com/fr-fr/keystone-staas/concepts/supported-storage-capacity.html) [stockage prises en charge"](https://docs.netapp.com/fr-fr/keystone-staas/concepts/supported-storage-capacity.html).

Les liens suivants fournissent des informations supplémentaires sur chacun de ces onglets :

- ["Abonnements"](#page-7-0)
- ["Utilisation actuelle"](#page-9-0)
- ["Tendance de la capacité"](#page-10-0)
- ["Volumes amp; objets"](#page-16-0)
- ["Performance"](#page-19-0)
- ["Ressources"](#page-22-0)

### **Générer des rapports**

Vous pouvez générer et afficher des rapports pour vos données Keystone. Chaque onglet de la page **abonnements Keystone** vous permet de générer des rapports sur vos abonnements, l'historique d'utilisation et l'utilisation en rafale, les performances, les ressources, les volumes et les objets en cliquant sur le bouton

de téléchargement : ·

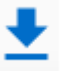

Les détails sont générés au format CSV que vous pouvez enregistrer pour une utilisation ultérieure et une comparaison.

Un exemple de rapport pour l'onglet **Capacity Trend**, où les données graphiques sont converties :

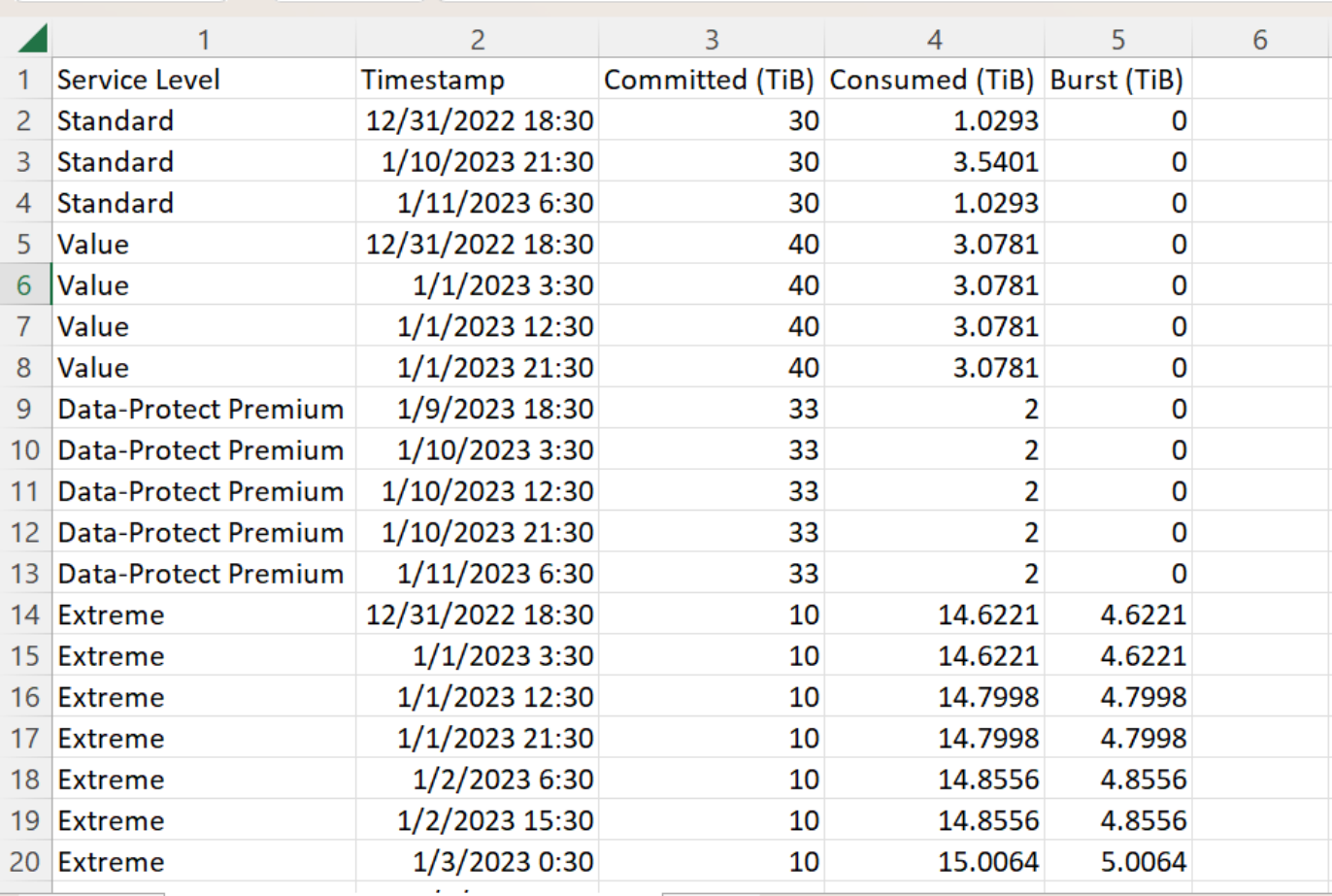

## **Afficher les alertes**

Les alertes du tableau de bord envoient des messages d'avertissement pour vous permettre de comprendre les problèmes qui se produisent dans votre environnement de stockage.

Les alertes peuvent être de deux types :

- **Information** : pour les problèmes, tels que vos abonnements qui approchent d'une fin, vous pouvez voir les alertes d'information. Placez le curseur sur l'icône d'information pour en savoir plus sur le problème.
- **Avertissement** : les problèmes, tels que non-conformité, sont affichés comme avertissements. Par exemple, si des volumes dans vos clusters gérés ne sont pas associés à des règles AQoS adaptative (Adaptive QoS), un message d'avertissement s'affiche. Vous pouvez cliquer sur le lien du message d'avertissement pour afficher la liste des volumes non conformes dans l'onglet **volumes**.

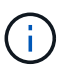

Si vous avez souscrit à un seul niveau de service ou plan tarifaire, vous ne pourrez pas voir l'alerte pour les volumes non conformes.

Pour plus d'informations sur les stratégies AQoS, voir ["La QoS adaptative"](https://docs.netapp.com/fr-fr/keystone-staas/concepts/qos.html).

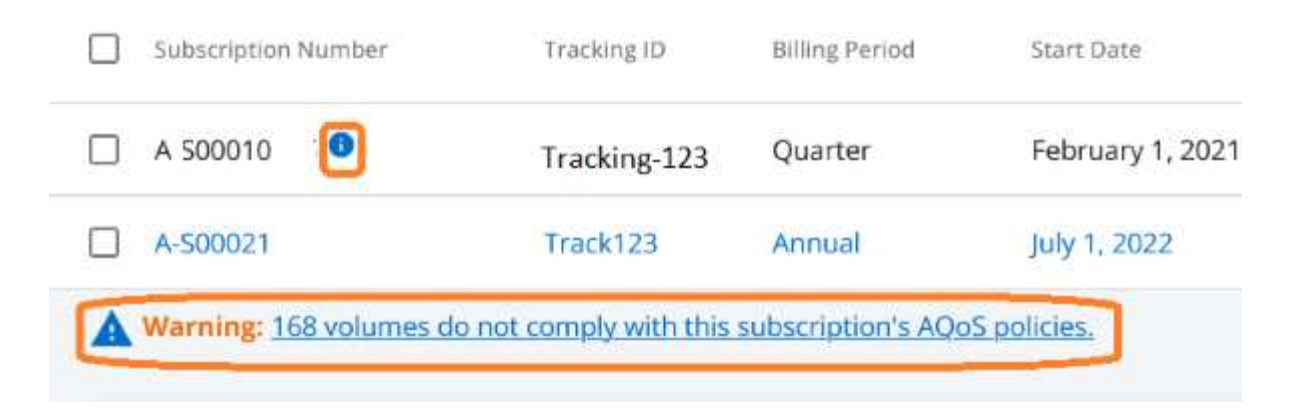

Pour plus d'informations sur ces messages d'avertissement et d'avertissement, contactez le support NetApp. Pour plus d'informations sur l'augmentation des demandes de service, reportez-vous à la section ["Génération](https://docs.netapp.com/fr-fr/keystone-staas/concepts/gssc.html#generating-service-requests) [de demandes de service"](https://docs.netapp.com/fr-fr/keystone-staas/concepts/gssc.html#generating-service-requests).

# <span id="page-7-0"></span>**Onglet abonnements**

Vous pouvez afficher la liste de tous vos abonnements dans l'onglet **abonnements**.

Pour afficher cet onglet, dans le volet de navigation de gauche, accédez à **GÉNÉRAL > abonnements Keystone > abonnements**. Tous vos abonnements sont répertoriés.

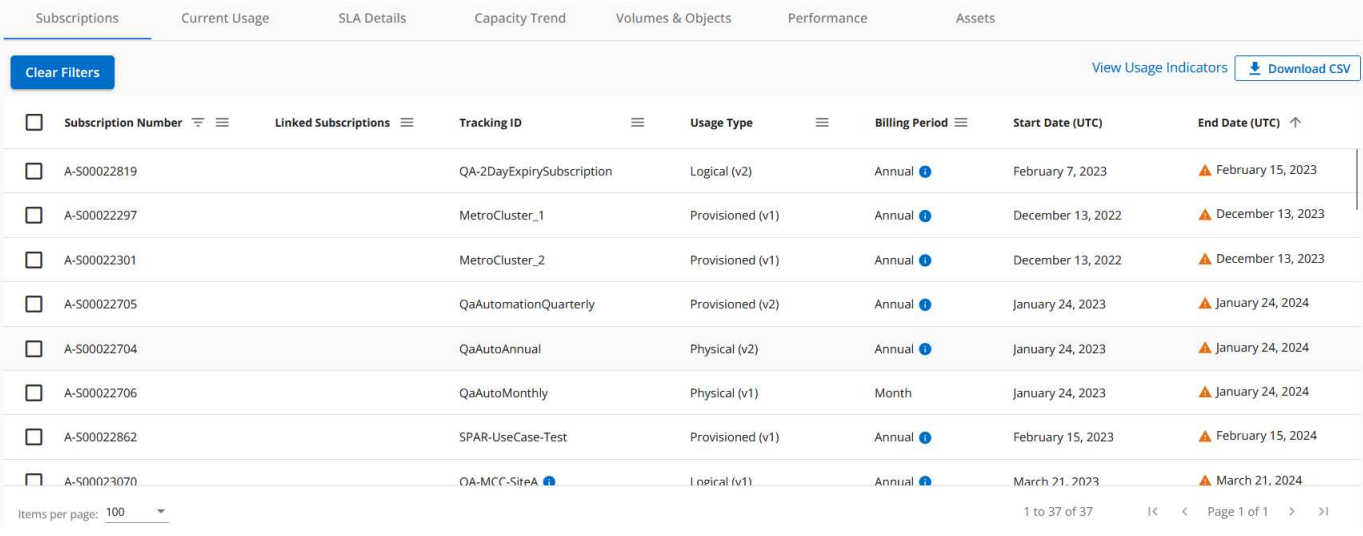

Vous pouvez filtrer la sélection en cliquant sur l'icône hamburger  $\equiv$  Pour une colonne, ou affichez tous les abonnements en cliquant sur le bouton **Effacer les filtres**. Pour certains champs et certaines colonnes, vous pouvez voir des informations ou des icônes d'avertissement et des info-bulles qui vous fournissent des informations supplémentaires sur les données.

- **Numéro d'abonnement** : numéro d'abonnement de l'abonnement Keystone attribué par NetApp.
- **ID de suivi** : ID de suivi attribué au moment de l'activation de l'abonnement. Il s'agit d'un identifiant unique pour chaque abonnement et site, utilisé pour le suivi de l'abonnement.

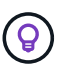

Si vous avez souscrit à un service complémentaire de protection avancée des données, cliquez sur l'info-bulle correspondant à votre numéro d'abonnement pour afficher l'ID de suivi de l'abonnement partenaire dans une configuration MetroCluster. Pour savoir comment afficher les abonnements détaillés de la consommation par partenaire dans une configuration MetroCluster, reportez-vous à la section ["Des graphiques de référence pour la](#page-10-0) [protection avancée des données".](#page-10-0)

- **Type d'utilisation** : vous avez peut-être souscrit à plusieurs abonnements Keystone (version 1) ou Keystone STaaS (version 2). Les règles de plan tarifaire pour les niveaux de service peuvent varier selon les deux types d'abonnement. En regardant la valeur de cette colonne, vous savez si le type d'utilisation est facturé en fonction de l'utilisation provisionnée ou logique pour l'un ou l'autre v1 ou v2. Pour plus d'informations sur les abonnements Keystone version 1, reportez-vous à la section ["Documentation](https://docs.netapp.com/us-en/keystone/index.html) [relative à NetApp Keystone"](https://docs.netapp.com/us-en/keystone/index.html).
- **Période de facturation** : période de facturation de l'abonnement, par exemple mensuelle, trimestrielle ou annuelle.
- **Date de début** : la date de début de l'abonnement.
- **Date de fin** : la date de fin de l'abonnement. Si vous avez un abonnement mensuel qui se renouvelle automatiquement tous les mois, vous voyez Month-on-month au lieu de la date de fin. En fonction de cette date, vous pouvez voir des notifications pour les abonnements qui sont sur le point de se terminer ou auxquels des polices de renouvellement automatique sont associées.
- **Etat d'utilisation** : affiche l'indicateur d'utilisation pour indiquer si la consommation se situe dans la limite d'abonnement ou si elle dépasse cette limite. Vous pouvez trier la liste en fonction de cette colonne si vous souhaitez afficher les enregistrements de consommation les plus élevés.
	- **CONTRACTOR** : Cliquer sur cette icône pour un abonnement ouvre l'onglet **usage actuel** avec les détails d'utilisation de cet abonnement.

# п.

•

•

: Cliquez sur cette icône pour ouvrir l'onglet **Capacity Trend**, dans lequel vous pouvez afficher l'historique des données d'utilisation pour chaque niveau de service inclus dans cet abonnement.

Vous pouvez consulter les indicateurs d'utilisation suivants pour vérifier l'état d'utilisation de chaque abonnement :

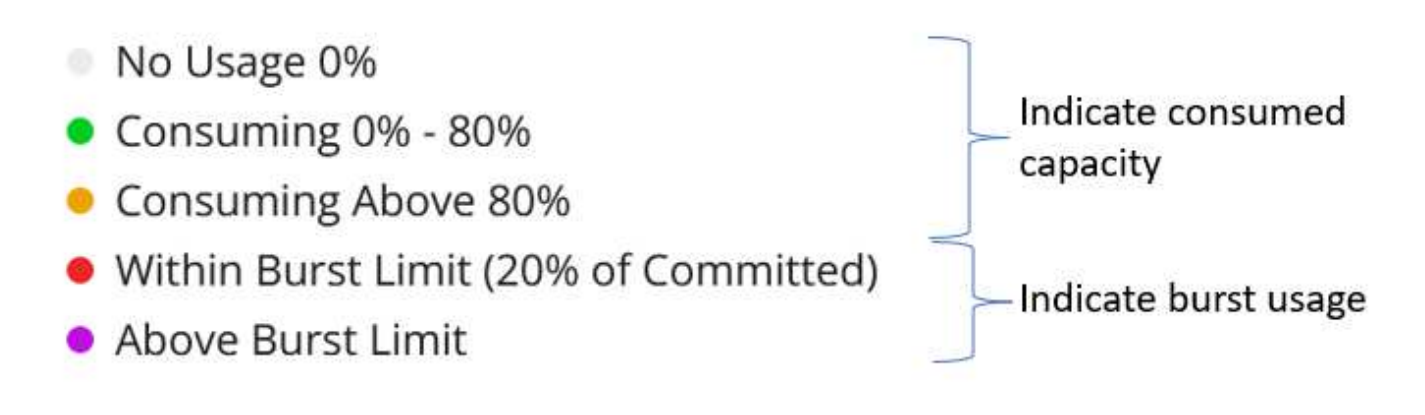

#### **Indexer**

: Pas d'utilisation de capacité enregistrée par rapport à la capacité engagée du niveau de service : La

consommation est normale, à moins de 80 % de la capacité engagée : Consommation maximale, c'est-àdire l'utilisation est sur le point d'atteindre 100% ou plus de la capacité engagée. La colonne **Uconsommé**

affiche cet indicateur pour toute consommation supérieure à 80 % de la capacité engagée : La consommation est dans la limite de rafale. La consommation en rafale est la consommation qui occupe la capacité engagement de 100 % d'un niveau de service. Elle est conforme à la limite convenue d'utilisation en

rafale, notamment 120 % $\blacksquare$ : Indique la consommation au-dessus de la limite de rafale stipulée

#### **Informations connexes**

- ["Utilisez le tableau de bord et le reporting Keystone"](#page-4-0)
- ["Utilisation actuelle"](#page-9-0)
- ["Tendance de la capacité"](#page-10-0)
- ["Volumes amp; objets"](#page-16-0)
- ["Performance"](#page-19-0)
- ["Ressources"](#page-22-0)

## <span id="page-9-0"></span>**Onglet utilisation actuelle**

L'onglet **usage actuel** affiche les détails d'utilisation de vos abonnements.

Pour afficher cet onglet, dans le volet de navigation de gauche, accédez à **GÉNÉRAL > abonnements Keystone > utilisation actuelle**, puis sélectionnez le numéro d'abonnement requis.

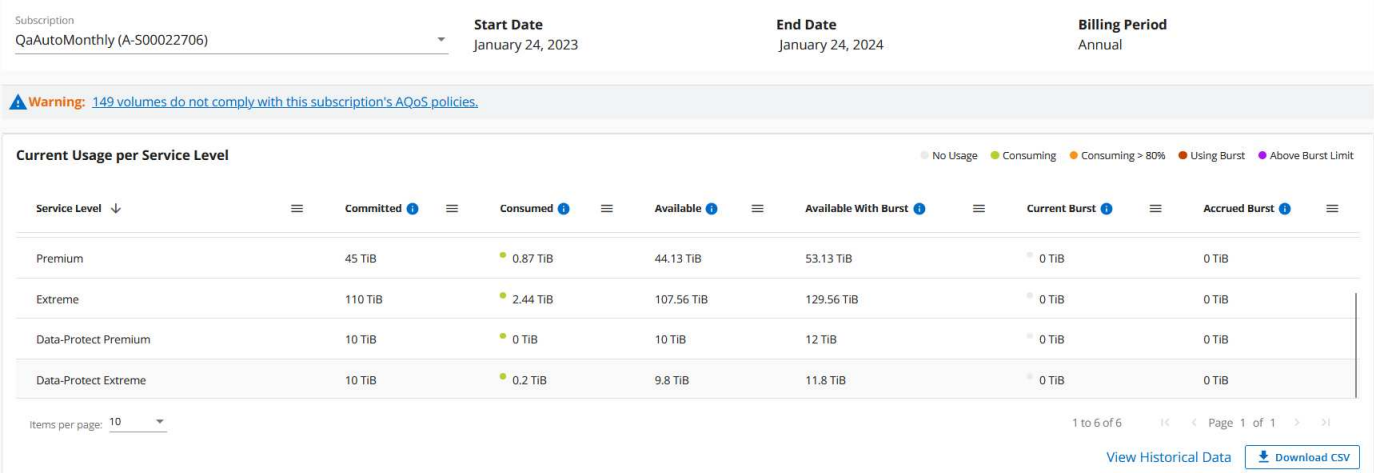

Pour l'abonnement sélectionné, vous pouvez afficher des détails, tels que les dates de début et de fin de l'abonnement et la période de facturation, par exemple mensuelle ou annuelle. Dans le cadre de l'utilisation de l'abonnement, vous pouvez afficher le nom du niveau de service, l'engagement, la consommation, la capacité disponible et l'utilisation en rafale actuelle et accumulée (en Tio).

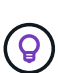

Le **ID** l'icône en regard de chaque colonne fournit des informations complètes sur cette colonne. Les niveaux de service spécifiques qui enregistrent une plus forte consommation sont mis en évidence. Vous pouvez également afficher les avertissements et les alertes générés pour vos volumes.

Pour plus d'informations sur vos services de stockage Keystone et sur les niveaux de service appropriés, reportez-vous à la section ["Niveaux de service dans Keystone".](https://docs.netapp.com/fr-fr/keystone-staas/concepts/service-levels.html)

Associé à l'utilisation actuelle, vous pouvez afficher l'historique des données d'utilisation à des fins de comparaison. Cliquez sur le bouton **Afficher les données historiques** pour accéder à l'onglet **tendance capacité** et afficher les données historiques de la même souscription.

#### **Informations connexes**

- ["Utilisez le tableau de bord et le reporting Keystone"](#page-4-0)
- ["Abonnements"](#page-7-0)
- ["Tendance de la capacité"](#page-10-0)
- ["Volumes amp; objets"](#page-16-0)
- ["Performance"](#page-19-0)
- ["Onglet actifs"](#page-22-0)

## <span id="page-10-0"></span>**Onglet tendances de capacité**

L'onglet **Capacity Trend** affiche les données historiques de vos abonnements Keystone pour une période spécifique.

Les graphiques verticaux affichent les détails d'utilisation de la plage de temps sélectionnée, ainsi que les indicateurs appropriés pour vous permettre de comparer et de générer des rapports.

#### **Étapes**

- 1. Cliquez sur **GÉNÉRAL > abonnements Keystone > tendance de la capacité**.
- 2. Sélectionnez l'abonnement requis pour lequel vous souhaitez afficher les détails. Le premier abonnement dans votre nom de compte est sélectionné par défaut.
- 3. Sélectionnez **tendance capacité** si vous souhaitez afficher les données historiques et analyser la tendance d'utilisation de la capacité. Sélectionnez **facturé Burst cumulé** si vous souhaitez afficher les données historiques d'utilisation en rafale, pour lesquelles des factures ont été générées. Vous pouvez utiliser ces données pour analyser l'utilisation facturée selon votre facture.

## **Affichez la tendance de la capacité**

Si vous avez sélectionné l'option **Capacity Trend**, procédez comme suit :

#### **Étapes**

1. Sélectionnez la plage horaire dans les icônes de calendrier des champs **Date de début** et **Date de fin**. Sélectionnez la plage de dates de la requête. La plage de dates peut être le début du mois, la date de début de l'abonnement à la date actuelle ou la date de fin de l'abonnement. Vous ne pouvez pas sélectionner une date future.

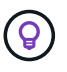

Pour des performances et une expérience utilisateur optimales, limitez la plage de dates de votre requête à trois mois.

2. Cliquez sur **Afficher les détails**. Les données historiques de consommation de l'abonnement pour chaque niveau de service s'affichent en fonction de la plage horaire sélectionnée.

Les graphiques à barres affichent le nom du niveau de service et la capacité consommée par rapport à ce niveau de service pour la plage de dates. La date et l'heure de la collection sont affichées en bas du graphique. En fonction de la plage de dates de votre requête, les graphiques d'utilisation sont affichés dans une plage de 30 points de collecte de données. Vous pouvez placer le curseur de la souris sur les graphiques pour afficher la répartition de l'utilisation en termes de données validées, consommées, en rafale et au-dessus de la limite de rafale à ce point de collecte de données.

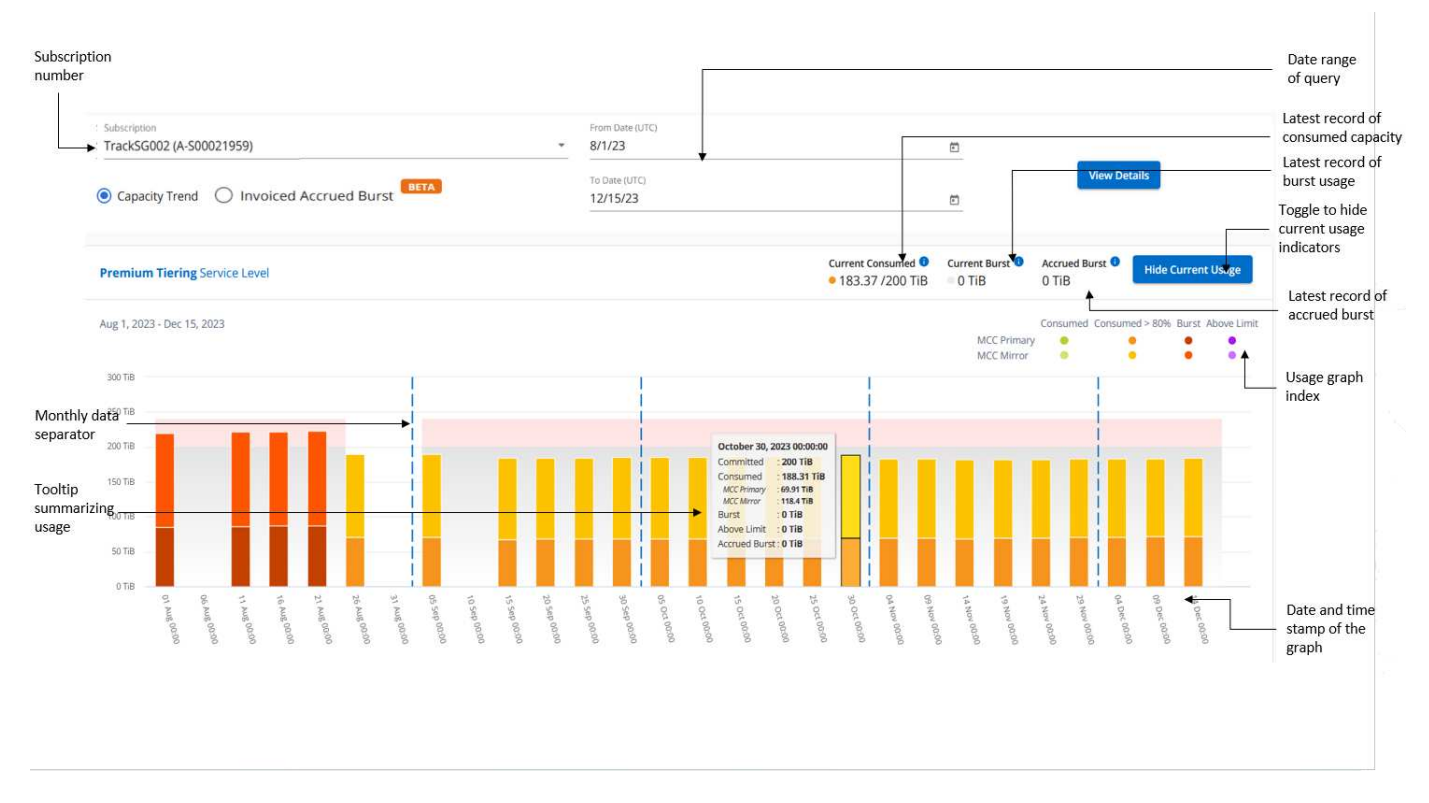

Les couleurs suivantes dans les graphiques à barres indiquent la capacité consommée comme défini dans le niveau de service. Les données mensuelles dans les graphiques sont séparées par une ligne verticale.

- Vert : à moins de 80 %.
- Ambre: 80% 100%.
- Rouge : utilisation en rafale (100 % de la capacité validée par rapport à la limite de rafale convenue)
- Violet : au-dessus de la limite d'éclatement ou Above Limit.

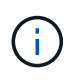

Un graphique vide indique qu'aucune donnée n'est disponible dans votre environnement à ce point de collecte de données.

Vous pouvez cliquer sur le bouton à bascule **Afficher l'utilisation actuelle** pour afficher les données de consommation, d'utilisation en rafale et d'accumulation en rafale pour la période de facturation en cours. Ces détails ne sont pas basés sur la plage de dates de la requête.

- **Courant consommé** : indicateur de la capacité consommée (en Tio) définie pour le niveau de service. Ce champ utilise des couleurs spécifiques :
	- Pas de couleur : utilisation en rafale ou supérieure.
	- Gris : aucune utilisation.
	- Vert : dans un délai de 80 % de la capacité allouée.
- Orange : 80 % de la capacité allouée à la capacité de rafale.
- **Burst courant** : indicateur de la capacité consommée dans la limite de rafale définie ou au-dessus. Toute utilisation comprise dans la limite de capacité supplémentaire pour votre abonnement, par exemple, 20 % de plus que la capacité allouée se situe dans la limite de capacité supplémentaire. Autre utilisation : utilisation supérieure à la limite d'augmentation. Ce champ affiche des couleurs spécifiques :
	- Pas de couleur : pas d'utilisation de rafale.
	- Rouge : utilisation en rafale.
	- Violet : au-dessus de la limite d'éclatement.
- **Augmentation cumulée** : indicateur de l'utilisation ou de la capacité consommée cumulée calculée par mois pour la période de facturation en cours. L'utilisation des rafales cumulées est calculée en fonction de la capacité engagée et consommée pour un niveau de service : (consumed committed)/365.25/12.

## **Afficher les frais supplémentaires facturés**

Si vous avez sélectionné l'option **facturé Burst cumulé**, par défaut, vous pouvez voir les données d'utilisation de la capacité supplémentaire cumulée mensuelle des 12 derniers mois qui ont été facturés. Vous pouvez effectuer une requête par période allant jusqu'à 30 mois. Les graphiques à barres sont affichés pour les données facturées et si l'utilisation n'a pas encore été facturée, vous voyez *Pending* pour ce mois-ci.

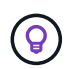

L'utilisation de capacité supplémentaire facturée accumulée est calculée par période de facturation en fonction de la capacité allouée et consommée pour un niveau de service.

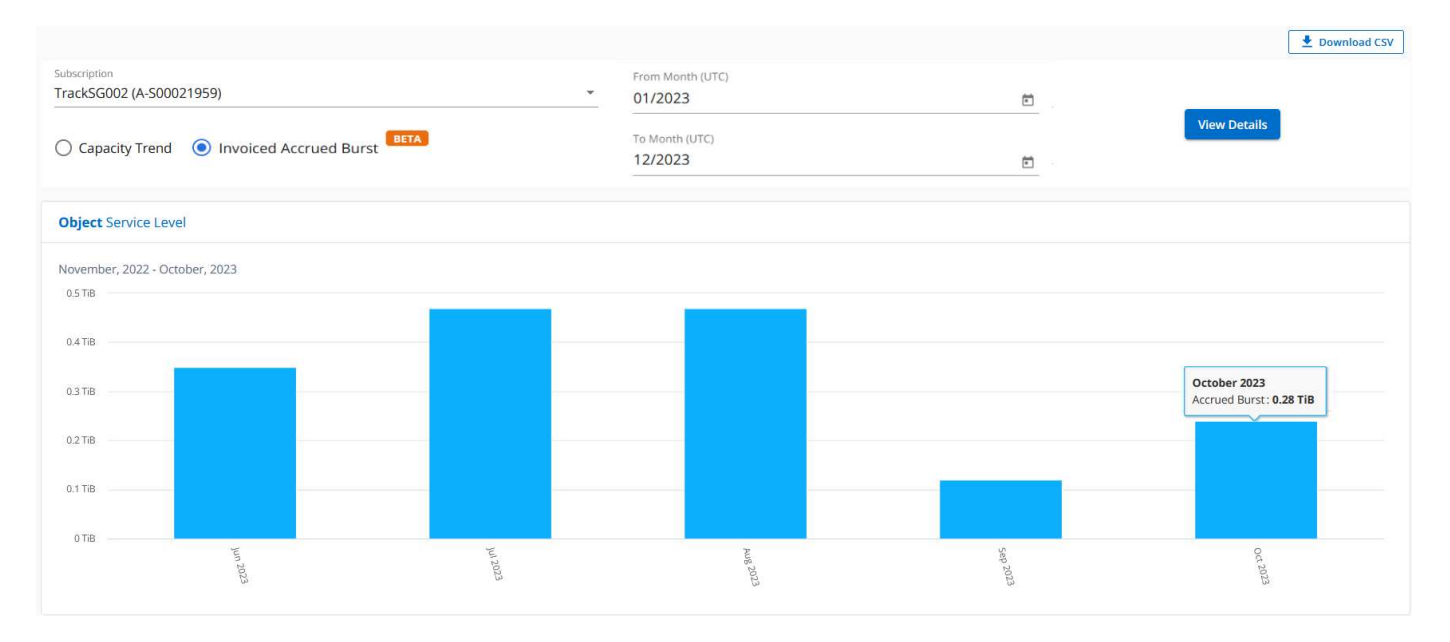

Cette fonctionnalité est disponible en mode d'aperçu uniquement. Contactez votre KSM pour en savoir plus sur cette fonctionnalité.

### **Des graphiques de référence pour la protection avancée des données**

Si vous avez souscrit au service complémentaire de protection avancée des données, vous pouvez afficher la répartition des données de consommation pour les sites partenaires MetroCluster dans l'onglet **tendance de capacité**.

Pour plus d'informations sur le service complémentaire de protection avancée des données, reportez-vous à la

#### section ["Protection avancée des données".](https://docs.netapp.com/fr-fr/keystone-staas/concepts/adp.html)

Si les clusters de votre environnement de stockage ONTAP sont configurés dans une configuration MetroCluster, les données de consommation de votre abonnement Keystone sont divisées dans le même graphique de données d'historique pour afficher la consommation au niveau des sites principaux et en miroir pour les niveaux de service de base.

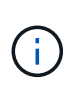

Les graphiques à barres de consommation sont divisés uniquement pour les niveaux de service de base. Pour le service complémentaire de protection avancée des données, c'est-à-dire le niveau de service *Advanced Data-Protect*, cette démarcation n'apparaît pas.

#### **Niveau de service avancé de protection des données**

Pour le niveau de service *Advanced Data-Protect*, la consommation totale est répartie entre les sites partenaires, et l'utilisation sur chaque site partenaire est reflétée et facturée dans un abonnement distinct, un abonnement pour le site principal et un autre pour le site miroir. C'est la raison pour laquelle, lorsque vous sélectionnez le numéro d'abonnement pour le site principal dans l'onglet **Capacity Trend**, les graphiques de consommation pour le service complémentaire Advanced Data protection affichent les détails de consommation discrète du site principal uniquement. Étant donné MetroCluster que chaque site partenaire fait office de source et de miroir, la consommation totale sur chaque site inclut la source et les volumes en miroir créés sur ce site.

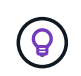

L'info-bulle en regard de l'ID de suivi de votre abonnement dans l'onglet **Current usage** vous aide à identifier l'abonnement partenaire dans la configuration MetroCluster.

#### **Niveaux de services de base**

Pour les niveaux de service de base, chaque volume est facturé comme provisionné sur les sites primaire et miroir. Le même graphique à barres est donc divisé en fonction de la consommation au niveau des sites primaire et miroir.

#### **Ce que vous pouvez voir pour l'abonnement principal**

L'image suivante affiche les graphiques pour le niveau de service *Extreme* (niveau de service de base) et un numéro d'abonnement principal. Le même graphique de données historiques indique également la consommation du site miroir dans une ombre plus claire du même code de couleur utilisé pour le site principal. L'info-bulle affichée avec le curseur de la souris affiche l'éclatement de la consommation (en Tio) pour les sites principaux et en miroir, 1.02 Tio et 1.05 Tio respectivement.

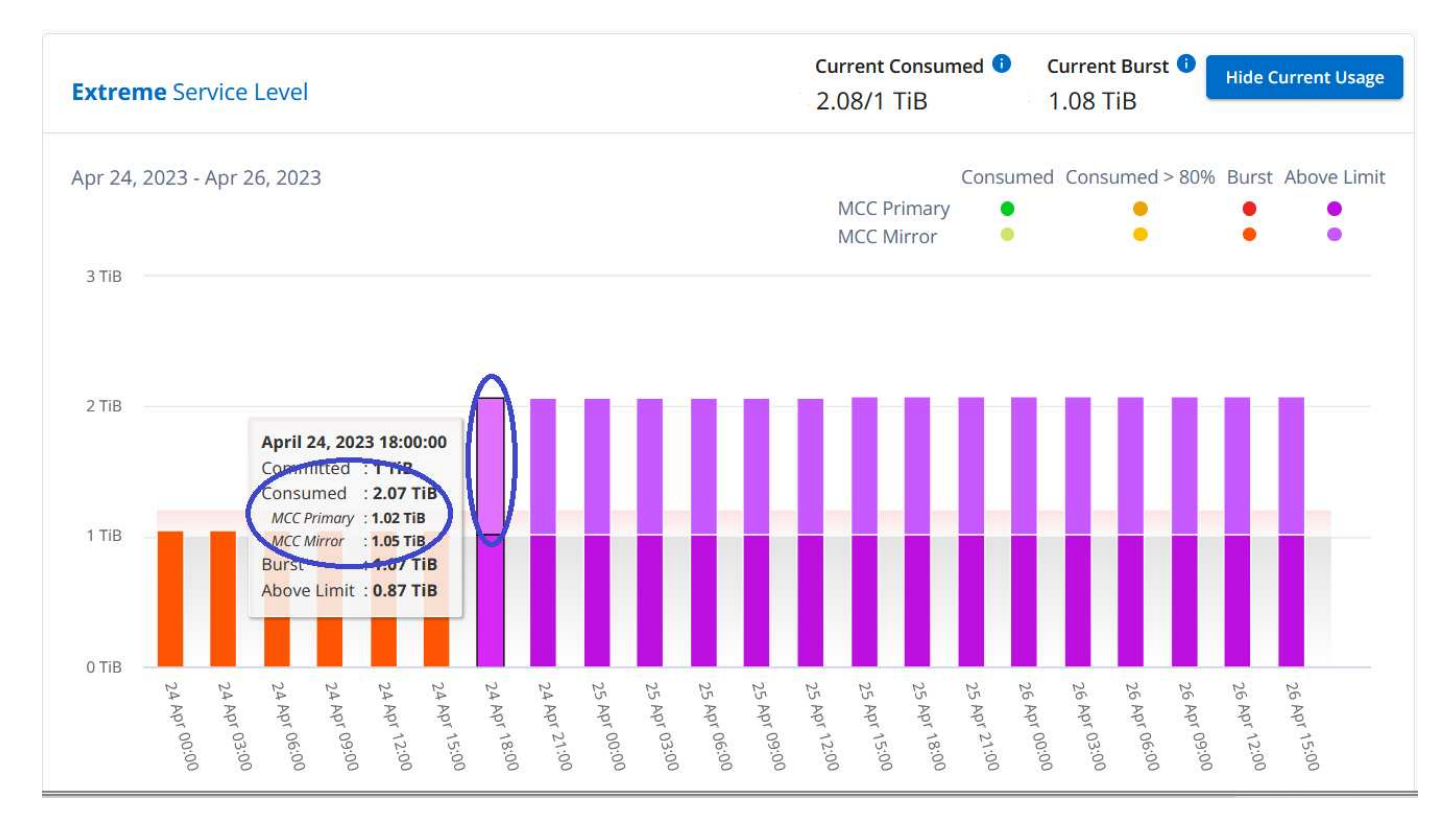

Pour le niveau de service *Advanced Data-Protect*, les graphiques apparaissent comme suit :

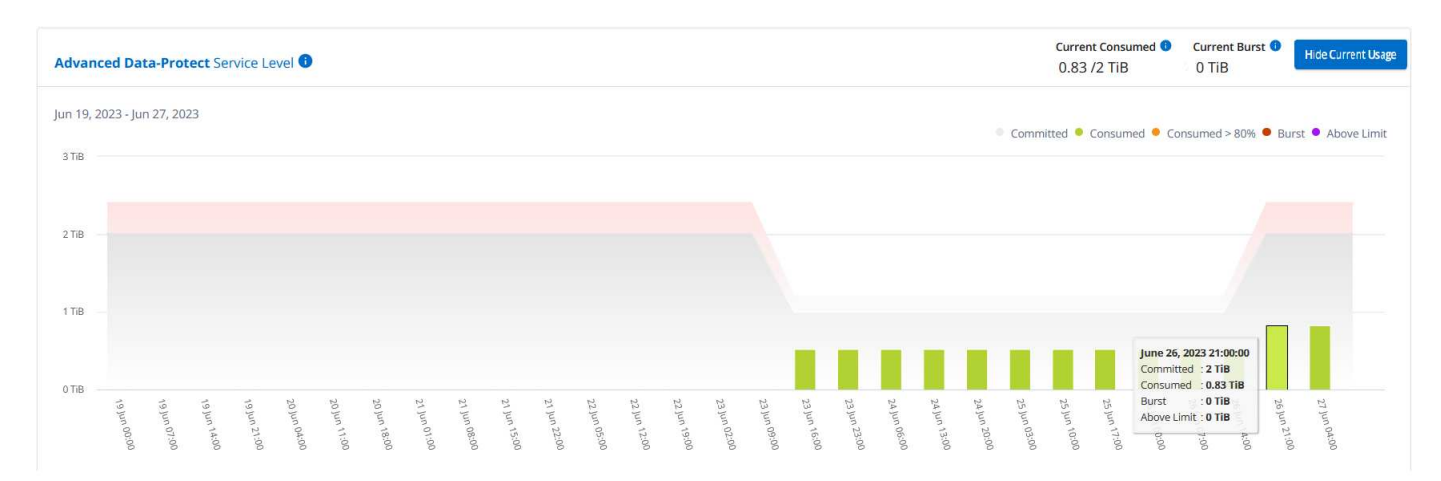

#### **Ce que vous pouvez voir pour l'abonnement secondaire (site miroir)**

Lorsque vous cochez l'abonnement secondaire, vous constatez que le graphique à barres du niveau de service *Extreme* (niveau de service de base) au même point de collecte de données que le site partenaire est inversé, et que l'éclatement de la consommation au niveau des sites principal et miroir est respectivement de 1.05 Tio et 1.02 Tio.

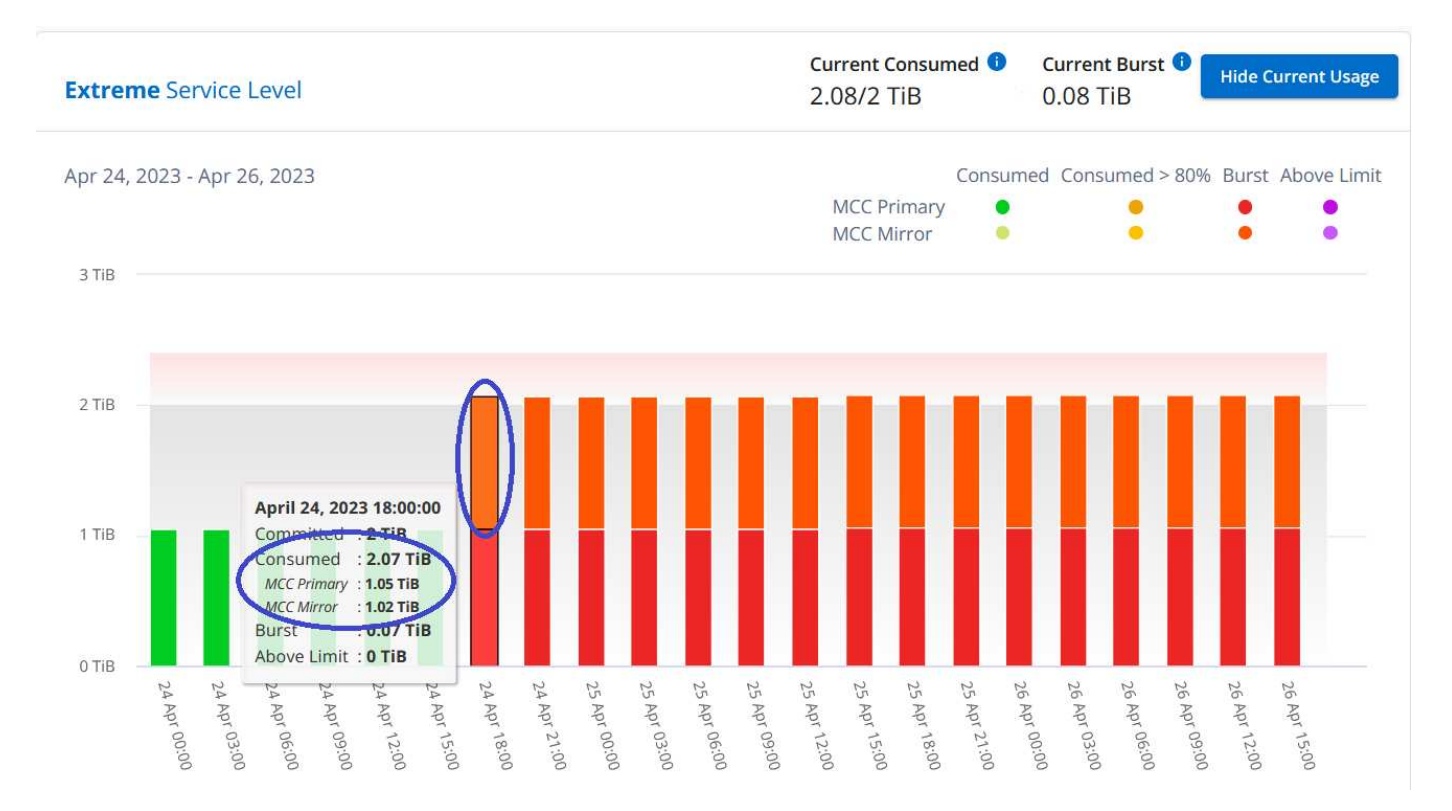

Pour le niveau de service *Advanced Data-Protect*, le graphique s'affiche comme suit pour le même point de collecte que sur le site partenaire :

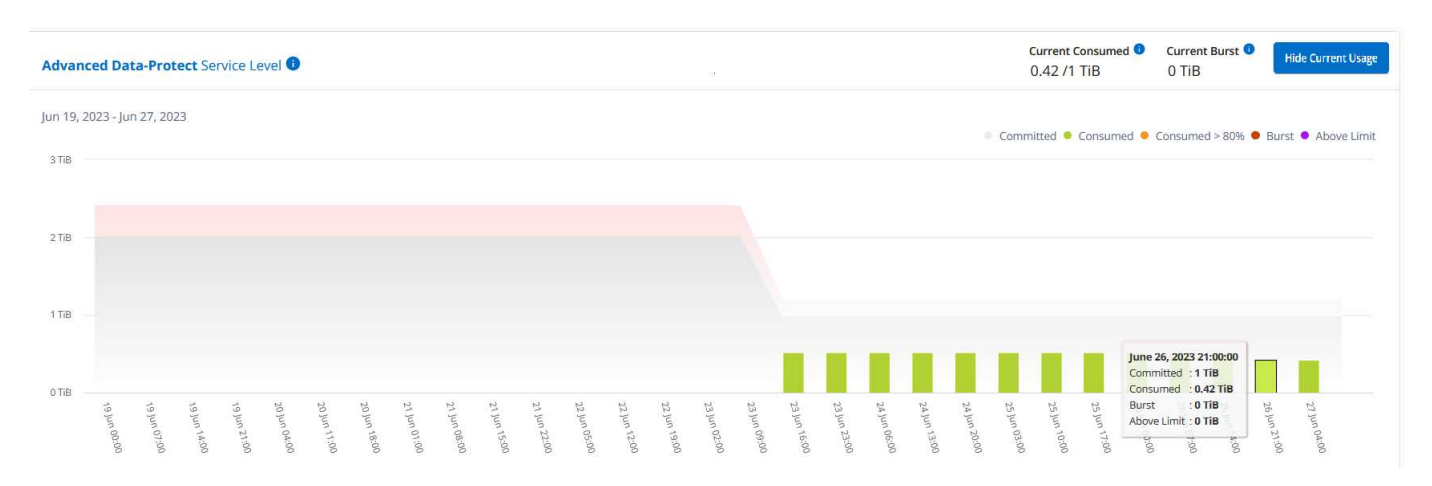

Pour plus d'informations sur la protection de vos données par MetroCluster, reportez-vous à la section ["Tout](https://docs.netapp.com/us-en/ontap-metrocluster/manage/concept_understanding_mcc_data_protection_and_disaster_recovery.html) [savoir sur la protection des données et la reprise après incident MetroCluster".](https://docs.netapp.com/us-en/ontap-metrocluster/manage/concept_understanding_mcc_data_protection_and_disaster_recovery.html)

#### **Informations connexes**

- ["Utilisez le tableau de bord et le reporting Keystone"](#page-4-0)
- ["Abonnements"](#page-7-0)
- ["Utilisation actuelle"](#page-9-0)
- ["Volumes amp; objets"](#page-16-0)
- ["Performance"](#page-19-0)
- ["Ressources"](#page-22-0)

# <span id="page-16-0"></span>**Volumes et objets**

Utilisez l'onglet **volumes et objets** pour afficher les informations récapitulatives et les détails de vos volumes ONTAP. Pour StorageGRID, vous pouvez utiliser cet onglet pour lire l'utilisation par les différents nœuds de votre environnement de stockage objet.

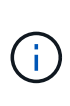

Le titre de cet onglet varie selon la nature du déploiement sur votre site. Si vous disposez à la fois de ONTAP et du stockage objet, le titre de l'onglet apparaît sous la forme **volumes et objets**. Pour ONTAP uniquement, le nom apparaît **volumes**. Pour le stockage d'objets StorageGRID, vous pouvez voir l'onglet **objets**.

## **Affichez le récapitulatif du volume ONTAP et les détails**

L'onglet volumes offre différents niveaux de détails sur les volumes système ONTAP. Deux onglets sont disponibles, un pour la vue récapitulative et détaillée de vos volumes ONTAP. L'onglet **Volume Summary** fournit un nombre total de volumes mappés aux niveaux de service souscrits. Les volumes correspondants sont de nouveau répertoriés dans l'onglet **Détails du volume** avec leurs détails.

#### **Résumé du volume**

- 1. Cliquez sur **GÉNÉRAL > abonnements Keystone > volumes et objets > Récapitulatif du volume**.
- 2. Sélectionnez le numéro d'abonnement. Par défaut, le premier numéro d'abonnement disponible est sélectionné.

L'abonnement Keystone STaaS sélectionné permet d'afficher le nombre total de volumes, leur état de conformité AQoS, le nombre de volumes protégés et la capacité totale allouée, consommée et disponible sur tous ces volumes. Si vous cliquez sur le nombre de volumes non conformes ou protégés, vous accédez à l'onglet **Détails du volume**, où vous pouvez afficher une liste filtrée indiquant les volumes non conformes ou les volumes protégés, en fonction de votre sélection.

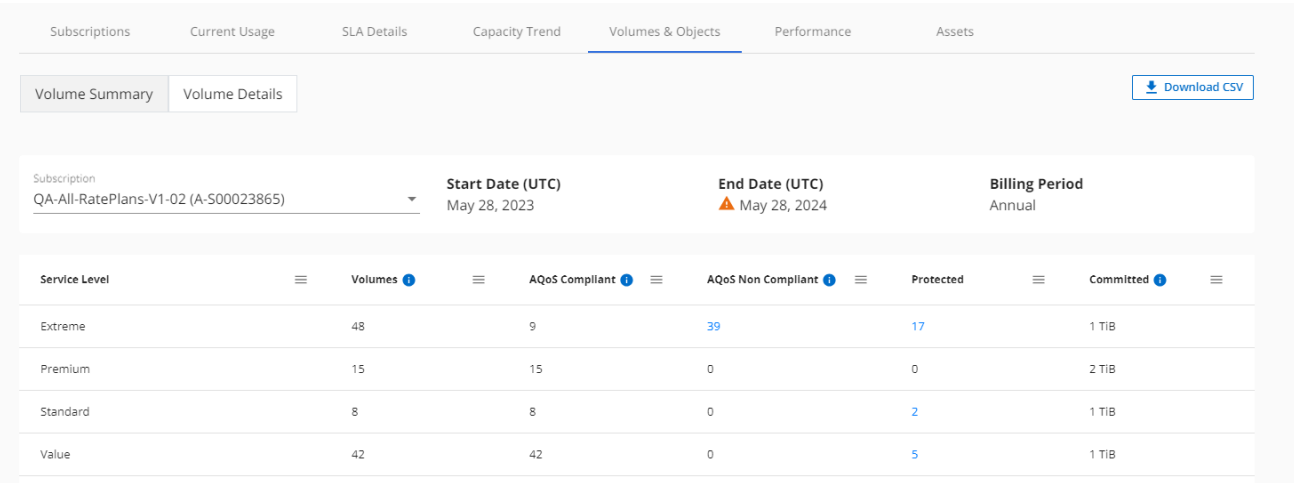

#### **Détails du volume**

- 1. Cliquez sur **GÉNÉRAL > abonnements Keystone > volumes > Détails du volume**.
- 2. Sélectionnez le numéro d'abonnement. Par défaut, le premier numéro d'abonnement disponible est sélectionné.

Vous pouvez consulter la liste tabulaire des volumes, telle que l'utilisation de la capacité, le type de volume, le cluster, l'agrégat et les niveaux de service Keystone attribués. Vous pouvez faire défiler les colonnes et en savoir plus en passant votre souris sur les icônes d'information à côté des en-têtes de colonne. Vous pouvez trier les différentes colonnes et filtrer les listes pour afficher des informations spécifiques.

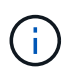

Pour le service complémentaire de protection avancée des données, une colonne supplémentaire apparaît pour indiquer si le volume est un volume primaire ou miroir dans la configuration MetroCluster. Vous pouvez copier des numéros de série de nœud individuels en cliquant sur le bouton **Copier les séries de nœud**.

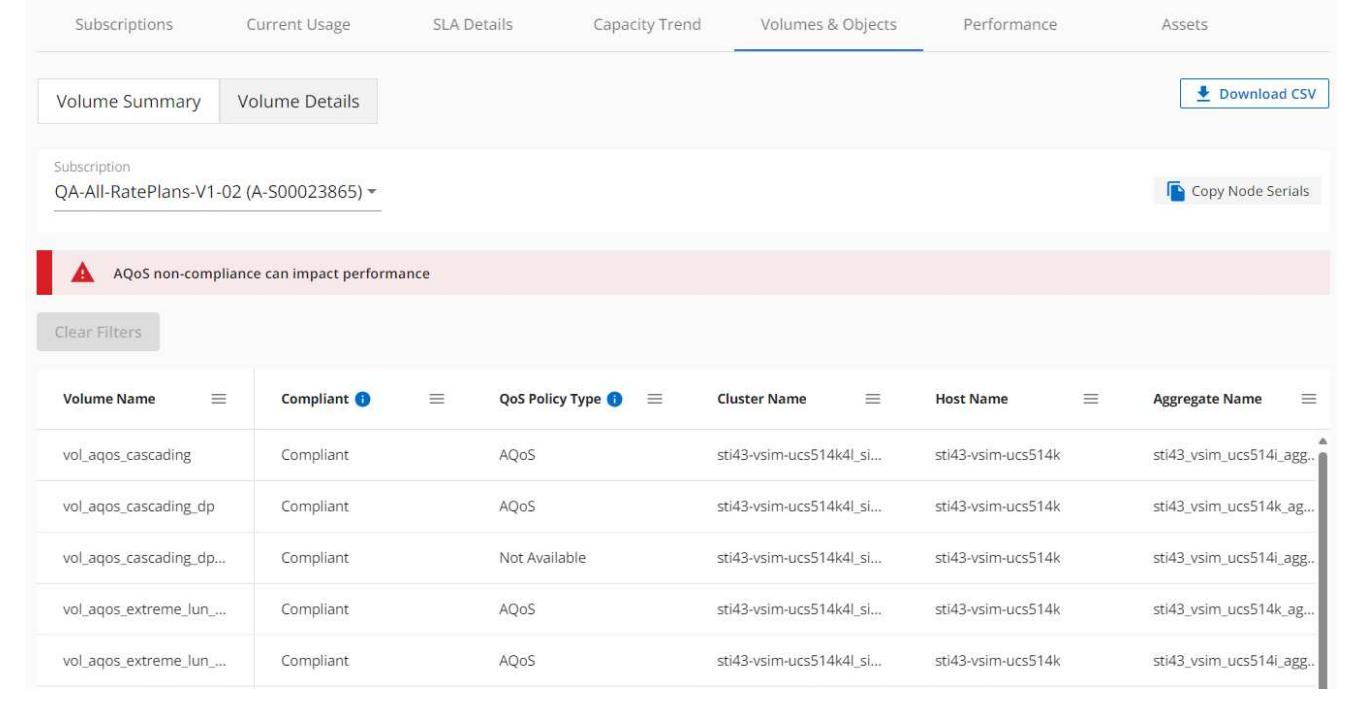

### **Afficher les nœuds StorageGRID et la consommation**

Pour StorageGRID, cet onglet affiche l'utilisation physique des nœuds pour le stockage objet.

#### **Étapes**

- 1. Cliquez sur **GÉNÉRAL > abonnements Keystone > objets**.
- 2. Sélectionnez le numéro d'abonnement. Par défaut, le premier numéro d'abonnement disponible est sélectionné. Lorsque vous sélectionnez le numéro d'abonnement, le lien pour les détails du stockage objet est activé.

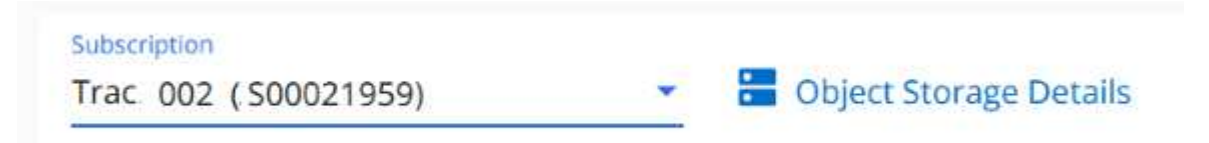

3. Cliquez sur le lien pour afficher les noms des nœuds et les détails d'utilisation physique de chaque nœud.

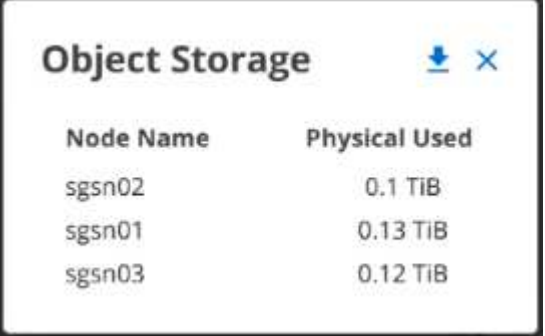

#### **Informations connexes**

- ["Utilisez le tableau de bord et le reporting Keystone"](#page-4-0)
- ["Abonnements"](#page-7-0)
- ["Utilisation actuelle"](#page-9-0)
- ["Tendance de la capacité"](#page-10-0)
- ["Performance"](#page-19-0)
- ["Ressources"](#page-22-0)

# <span id="page-19-0"></span>**Onglet performances**

L'onglet **Performance** vous permet de consulter les metrics de performances des volumes ONTAP gérés par vos abonnements Keystone.

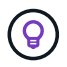

Cet onglet est disponible en option. Contactez le support technique pour afficher cet onglet.

#### **Étapes**

1. Cliquez sur **GÉNÉRAL > abonnements Keystone > performances**.

ıl.

- 2. Sélectionnez le numéro d'abonnement. Par défaut, le premier numéro d'abonnement est sélectionné.
- 3. Sélectionnez le nom du volume souhaité dans la liste.

pour accéder à cet onglet.

Vous pouvez également cliquer sur Icône en regard d'un volume ONTAP dans l'onglet **volumes**

4. Sélectionnez la plage de dates de la requête. La plage de dates peut être le début du mois, la date de début de l'abonnement à la date actuelle ou la date de fin de l'abonnement. Vous ne pouvez pas sélectionner une date future.

Les informations récupérées sont basées sur l'objectif de niveau de service pour chaque niveau de service. Par exemple, les pics d'IOPS, le débit maximal, la latence cible et d'autres mesures sont déterminés par les paramètres individuels du niveau de service. Pour plus d'informations sur les paramètres, reportez-vous à la section ["Niveaux de service dans Keystone".](https://docs.netapp.com/fr-fr/keystone-staas/concepts/service-levels.html)

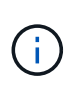

Si vous cochez la case **SLO Reference Line**, les graphiques IOPS, débit et latence sont affichés en fonction de l'objectif de niveau de service pour le niveau de service. Sinon, elles sont affichées en nombres réels.

Les données de performances affichées sur le graphique horizontal représentent une moyenne toutes les cinq minutes et sont organisées selon la plage de dates de la requête. Vous pouvez faire défiler les graphiques et passer le curseur de la souris sur des points de données spécifiques pour explorer plus en détail les données collectées.

Vous pouvez afficher et comparer les mesures de performances dans les sections suivantes en fonction de la combinaison du numéro d'abonnement, du nom du volume et de la plage de dates sélectionnée. Les détails s'affichent selon le niveau de service attribué au volume. Vous pouvez afficher le nom du cluster et le type de volume, c'est-à-dire les autorisations de lecture et d'écriture attribuées au volume. Tout message d'avertissement associé au volume s'affiche également.

#### **IOPS/Tio**

Cette section affiche les graphiques d'entrées-sorties des charges de travail du volume en fonction de la plage de dates de la requête. Les valeurs d'IOPS maximales pour le niveau de service et d'IOPS actuelles (au cours des cinq dernières minutes, non basées sur la plage de dates de la requête) sont affichées, ainsi que les valeurs d'IOPS minimales, maximales et moyennes pour la plage de temps, en IOPS/Tio.

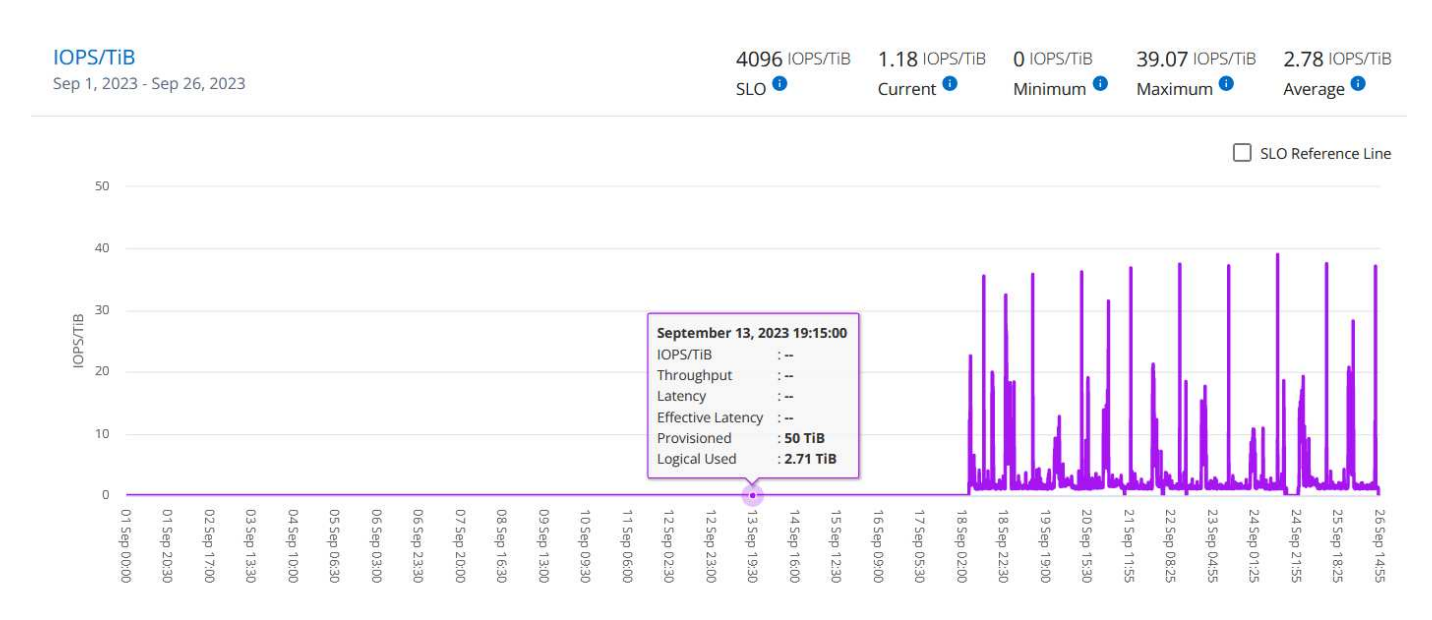

#### **Débit (Mbit/s/Tio)**

Cette section affiche les graphiques de débit des charges de travail du volume en fonction de la plage de dates de la requête. Le débit maximal pour le niveau de service (SLO Max) et le débit actuel (au cours des cinq dernières minutes, non basé sur la plage de dates de la requête) s'affichent, ainsi que le débit minimal, maximal et moyen pour la plage de temps, en Mbit/s.

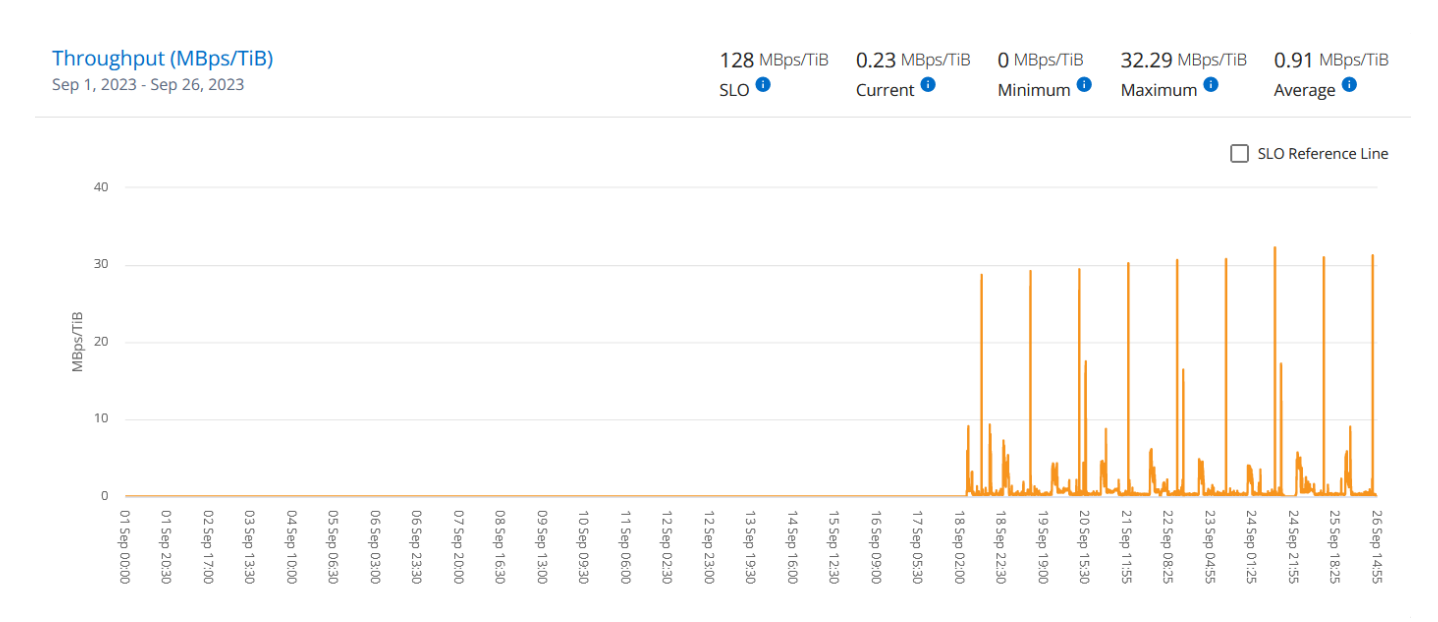

#### **Latence (ms)**

Cette section affiche les graphiques de latence des charges de travail du volume en fonction de la plage de dates de la requête. Les valeurs de latence maximale pour le niveau de service (cible SLO) et de latence

actuelle (au cours des cinq dernières minutes, et non pas en fonction de la plage de dates de la requête) s'affichent, ainsi que la latence minimale, maximale et moyenne de la plage de temps, en millisecondes.

Ce graphique présente les couleurs suivantes :

- Bleu clair : *latence*. Il s'agit de la latence réelle qui inclut toute latence autre que votre service Keystone. Cela peut inclure une latence supplémentaire, telle que la latence entre votre réseau et votre client.
- Bleu foncé : *latence effective*. La latence effective est la latence applicable uniquement à votre service Keystone en ce qui concerne votre SLA.

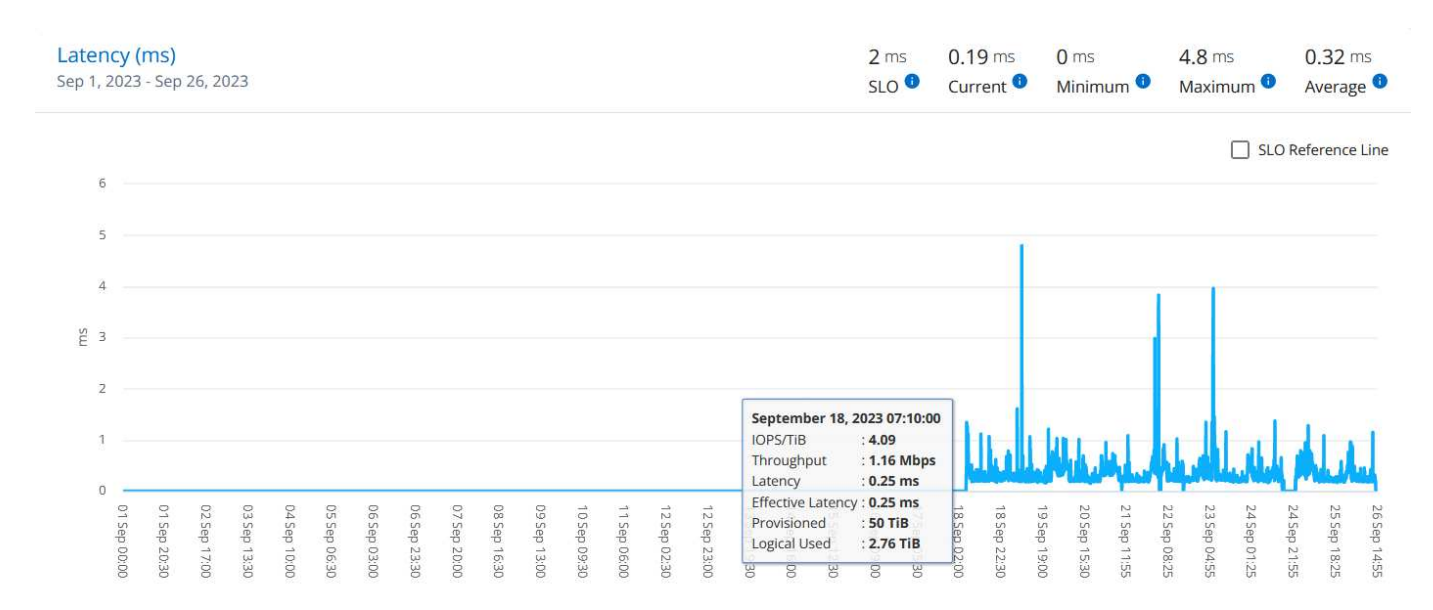

#### **Logique utilisée (Tio)**

Cette section affiche les capacités provisionnées et logiques utilisées du volume. La capacité logique utilisée actuelle (au cours des cinq dernières minutes, non basée sur la plage de dates de la requête), ainsi que l'utilisation minimale, maximale et moyenne de la plage de temps sont affichées en Tibs. Sur ce graphique, la zone grise représente la capacité allouée et le graphique jaune indique l'utilisation logique.

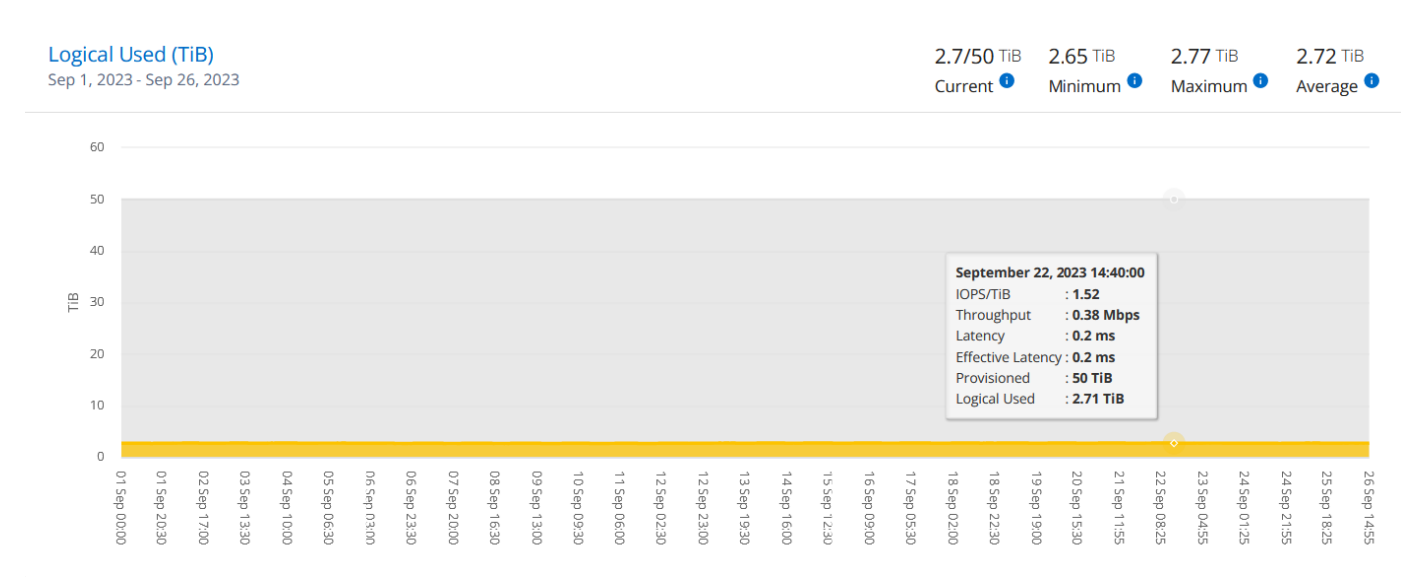

#### **Informations connexes**

- ["Utilisez le tableau de bord et le reporting Keystone"](#page-4-0)
- ["Abonnements"](#page-7-0)
- ["Utilisation actuelle"](#page-9-0)
- ["Tendance de la capacité"](#page-10-0)
- ["Volumes amp; objets"](#page-16-0)
- ["Ressources"](#page-22-0)

# <span id="page-22-0"></span>**Onglet actifs**

Utilisez l'onglet **Assets** pour recueillir des points de vue sur votre cluster et les nœuds gérés par vos abonnements Keystone.

Le conseiller digital Active IQ vous fournit des informations complètes sur vos déploiements au niveau de l'inventaire. L'onglet **Assets** du tableau de bord Keystone, en revanche, accumule les informations au niveau du cluster en fonction de vos abonnements, puis les sépare et les présente avec le niveau de détails précis.

#### **Étapes**

- 1. Cliquez sur **GÉNÉRAL > abonnements Keystone > actifs**.
- 2. Sélectionnez le numéro d'abonnement pour lequel vous souhaitez afficher les clusters.

Vous pouvez consulter les détails sur le cluster, répartis par les paramètres d'efficacité du stockage, le type de plateforme et les détails sur la capacité. Cliquez sur l'un des clusters pour accéder au widget **clusters** de l'écran Digital Advisor, où vous pouvez obtenir des informations supplémentaires sur ce cluster.

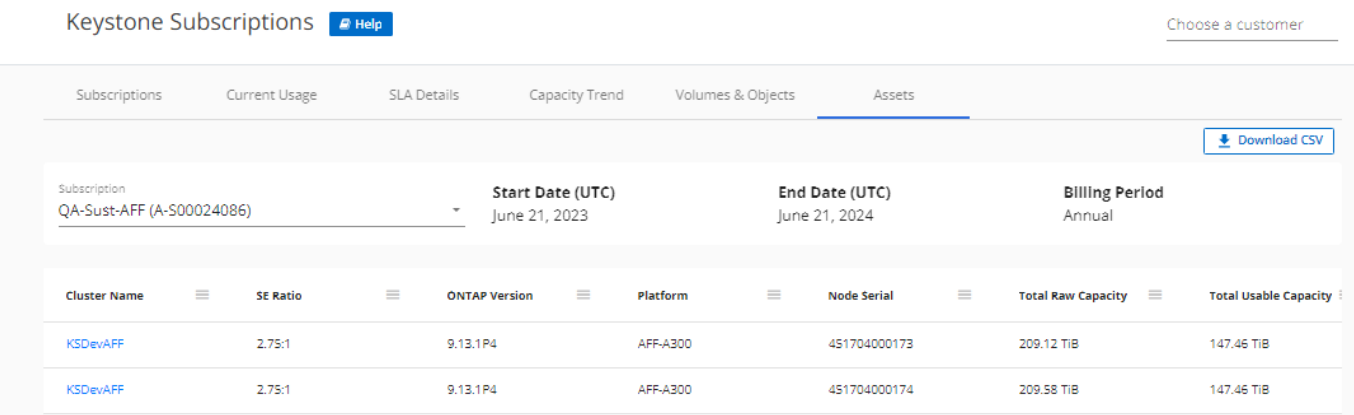

#### **Informations connexes**

- ["Utilisez le tableau de bord et le reporting Keystone"](#page-4-0)
- ["Abonnements"](#page-7-0)
- ["Utilisation actuelle"](#page-9-0)
- ["Volumes amp; objets"](#page-16-0)
- ["Tendance de la capacité"](#page-10-0)
- ["Performance"](#page-19-0)

#### **Informations sur le copyright**

Copyright © 2024 NetApp, Inc. Tous droits réservés. Imprimé aux États-Unis. Aucune partie de ce document protégé par copyright ne peut être reproduite sous quelque forme que ce soit ou selon quelque méthode que ce soit (graphique, électronique ou mécanique, notamment par photocopie, enregistrement ou stockage dans un système de récupération électronique) sans l'autorisation écrite préalable du détenteur du droit de copyright.

Les logiciels dérivés des éléments NetApp protégés par copyright sont soumis à la licence et à l'avis de nonresponsabilité suivants :

CE LOGICIEL EST FOURNI PAR NETAPP « EN L'ÉTAT » ET SANS GARANTIES EXPRESSES OU TACITES, Y COMPRIS LES GARANTIES TACITES DE QUALITÉ MARCHANDE ET D'ADÉQUATION À UN USAGE PARTICULIER, QUI SONT EXCLUES PAR LES PRÉSENTES. EN AUCUN CAS NETAPP NE SERA TENU POUR RESPONSABLE DE DOMMAGES DIRECTS, INDIRECTS, ACCESSOIRES, PARTICULIERS OU EXEMPLAIRES (Y COMPRIS L'ACHAT DE BIENS ET DE SERVICES DE SUBSTITUTION, LA PERTE DE JOUISSANCE, DE DONNÉES OU DE PROFITS, OU L'INTERRUPTION D'ACTIVITÉ), QUELLES QU'EN SOIENT LA CAUSE ET LA DOCTRINE DE RESPONSABILITÉ, QU'IL S'AGISSE DE RESPONSABILITÉ CONTRACTUELLE, STRICTE OU DÉLICTUELLE (Y COMPRIS LA NÉGLIGENCE OU AUTRE) DÉCOULANT DE L'UTILISATION DE CE LOGICIEL, MÊME SI LA SOCIÉTÉ A ÉTÉ INFORMÉE DE LA POSSIBILITÉ DE TELS DOMMAGES.

NetApp se réserve le droit de modifier les produits décrits dans le présent document à tout moment et sans préavis. NetApp décline toute responsabilité découlant de l'utilisation des produits décrits dans le présent document, sauf accord explicite écrit de NetApp. L'utilisation ou l'achat de ce produit ne concède pas de licence dans le cadre de droits de brevet, de droits de marque commerciale ou de tout autre droit de propriété intellectuelle de NetApp.

Le produit décrit dans ce manuel peut être protégé par un ou plusieurs brevets américains, étrangers ou par une demande en attente.

LÉGENDE DE RESTRICTION DES DROITS : L'utilisation, la duplication ou la divulgation par le gouvernement sont sujettes aux restrictions énoncées dans le sous-paragraphe (b)(3) de la clause Rights in Technical Data-Noncommercial Items du DFARS 252.227-7013 (février 2014) et du FAR 52.227-19 (décembre 2007).

Les données contenues dans les présentes se rapportent à un produit et/ou service commercial (tel que défini par la clause FAR 2.101). Il s'agit de données propriétaires de NetApp, Inc. Toutes les données techniques et tous les logiciels fournis par NetApp en vertu du présent Accord sont à caractère commercial et ont été exclusivement développés à l'aide de fonds privés. Le gouvernement des États-Unis dispose d'une licence limitée irrévocable, non exclusive, non cessible, non transférable et mondiale. Cette licence lui permet d'utiliser uniquement les données relatives au contrat du gouvernement des États-Unis d'après lequel les données lui ont été fournies ou celles qui sont nécessaires à son exécution. Sauf dispositions contraires énoncées dans les présentes, l'utilisation, la divulgation, la reproduction, la modification, l'exécution, l'affichage des données sont interdits sans avoir obtenu le consentement écrit préalable de NetApp, Inc. Les droits de licences du Département de la Défense du gouvernement des États-Unis se limitent aux droits identifiés par la clause 252.227-7015(b) du DFARS (février 2014).

#### **Informations sur les marques commerciales**

NETAPP, le logo NETAPP et les marques citées sur le site<http://www.netapp.com/TM>sont des marques déposées ou des marques commerciales de NetApp, Inc. Les autres noms de marques et de produits sont des marques commerciales de leurs propriétaires respectifs.